communicate with each other regardless of each member's location. Linkshells are available as items, called "new linkshells," at certain shops. Purchase one to get started. A: Linkshells are communication tools. By using items called "Linkpearls," a large group of friends can O: What are Linkshells?

A quicker method is to use the "/befriend" command. If you know the name of the player you want to invite, simply type "/befriend cplayer's name>" and the message will automatically be sent to that person.

"Accept & Add," the name of the player character will appear on your Friend List. A: Select "Search" from the main menu, highlight the name of the other player character, and then select "Send Message." A text input window will appear. Enter the desired message and press the confirm button to send the message. You will receive a "Message sent" message. Once the other player selects "Accept" or "Message will receive a "Message sent" message. O: How do I invite another player to join my Friend List?

right directional button for a selection of chat modes. A: Chat modes include "/say," "/tell," "/party," and others. To change your chat mode, target yourself and press the confirm button. Highlight the "Chat" command in the action command menu and press the Q: How do I change my chat mode?

experience points and gil are distributed to all party members within attack range. selects "Join," the character will join your party. A party can contain up to six members. In a party, displaying the icon and select "Invite." The invited player can accept or decline the offer. If he or she "Party" then "Find Member" to search for available players, or simply target another player who is will appear next to your name. If you wish to invite other players to your party, you can either select A: If you wish to be invited to a party, select "Party" from the main menu, then select "Seek Party." An icon

O: How do I form a party?

equipment to place it in the corresponding equipment slot. equipment list where names of items that can be equipped will be highlighted. Select a piece of as "Main Weapon," "Head," or "Body" and press the confirm button. The cursor will move to the A: Select "Equipment" from the main menu to display your character's equipment slots. Select a slot such O: How do I equip something?

History" to show recent transactions involving the item. item from the seller. Bidders cannot see the reserve prices set by the seller, but can select "Price yourself. The first player to enter a price higher than the reserve price set by the seller purchases the A: Each town has an auction house where you can bid on items put on auction by other players or sell items

O: What are Auction Houses? valuables), Layout (arranging furniture and decorations), and more. (item storage), Delivery Box (for sending items and gil to other players), Gardening (raising plants for explain the features of the Mog House, including Change Jobs (changing to a different Job), Mog Safe player character. When you enter your Mog House for the first time, your own personal moogle will A: Each city has a residential area (marked on the city maps) containing the personal Mog House of each

Passes expire after seven days and can be used up to five times. character, enter the name of the World and the World Pass to create a character in that World. World form of a ten-digit number and can be purchased from certain NPCs in Vana'diel. When creating a

A: A World Pass allows you to invite your friends to create characters in your World. World Passes take the O: What are World Passes?

O: What are Mog Houses?

The name of the World in which your character is playing will appear in the log window every time you servers. When you create your first character, it will automatically be assigned to one of these Worlds. players can enjoy the game, many identical Vana'diels or "Worlds" have been created on different Q: What are Worlds?

FINAL FANTASY® XI FAO

**REGISTRATION CODE** 

FINAL FANTASY® XI Vana'diel® Collection 2008 Registration Code

ATTENTION! These software products are subject to the terms and conditions described in the applicable agreements located in the product documentation and, electronically, within the software products. You must not use this software until ou have read and accepted all applicable agreements. You must be at least 18 vears of age to accept these agreements

By using the software, you signify that you have read these agreements and accept

Additional information can be found at: http://www.playonline.com

© 2001-2008 SQUARE ENIX CO., LTD. All Rights Reserved. FINAL FANTASY, PLAYONLINE, the PlayOnline logo, SQUARE ENIX, the SQUARE ENIX logo, and VANA'DIEL are renistered trademarks or trademarks of Square Enix Co., Ltd., 340113

again to complete the mission. 10. Return to Port Windurst's Orastery and speak to Hakkuru-Rinkuru

find the cracked gizmo and receive the key item "cracked mana orb. west sides of the ruins, but you only need to inspect them until you Magical Gizmo in the area. There are three each on the east and 9. Open the door for a scene which tells you to inspect an Ancient

8. Proceed through the Cracked Wall and head east until you find the

center until you reach a Cracked Wall. to the large open area and continue around the giant structure in the 7. Inside the Inner Horutoto Ruins, proceed straight along the pathway

6. Follow the path leading to the structure located at (J-7).

Sarutabaruta. 5. Return to Windurst Woods and exit through Leviathan's Gate to East

the experiments taking place at the Inner Horutoto ruins.

4. Inside, speak with Hakkuru-Rinkuru on the stage. He'll tell you about

building (E-7). 3. Head west to Port Windurst and proceed to the Orastery

2. Accept the mission that Rakoh Buuma offers, The Horutoto

Leviathan's Gate (K-10) in Windurst Woods. (Type /map to view the 1. Speak with the Captain of the guards, the Mithra Rakoh Buuma, at

Mission 1: The Horutoto Ruins Experiment

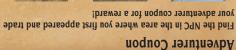

MINI WALKTHROUGH: WINDURST

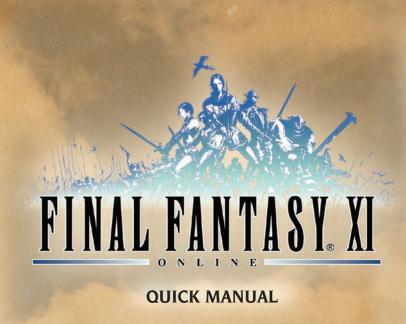

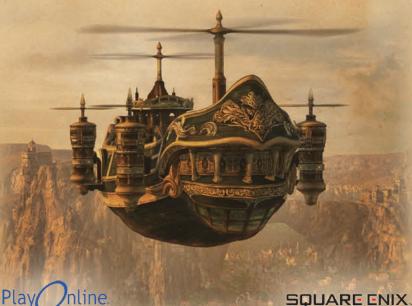

Naji to deliver your report and complete your mission. 11. Head towards the large central building and speak with the Hume

to the 2nd floor, then proceed east until you reach the large elevators continuously moving up and down. Take an elevator up 10. Once inside the Metalworks, head straight until you reach two

Bastok Markets.

9. In Bastok Markets, continue north until you reach the Metalworks entrance

Hume Makarim at (H-11). Speak with her to receive the key item

8. Make your way back out of the mines and proceed north to

reaching another fork in the road, proceed down the southeast path. 6. Continue south past a small room with a mining Galka named Gildge. After

going straight through the room until you find a tunnel to advance beyond 5. Take the south path and continue until you reach a large open room. Keep

to continue deeper into the mines on your left. Advance down the path until

3. Proceed west until you reach the entrance to the Zeruhn Mines.

Bastok Mines. (H-10) (Type /map at any time to view the in-game map.)

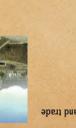

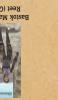

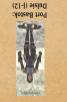

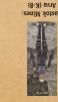

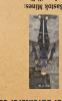

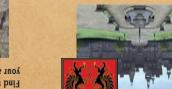

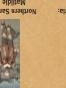

Mission 1: Smash the Orcish Scouts

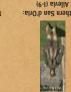

your adventurer coupon for a reward!

completed your first mission!

the battle against you!

8. Return the Orcish Axe to Endracion and you will have

7. Keep hunting Orcs until one of them drops an Orcish Axe.

4. Accept the mission that Endracion offers, Smash the Orcish Scouts.

3. Endracion informs you of the Orc threat that is plaguing the kingdom.

2. Tell Endracion that you would like a mission and ask to hear more.

exit to West Ronfaure. (F-9) (Type /map at any time to view the in-game map.)

1. First, speak to the Elvaan gate guard Endracion in Southern San d'Oria at the Westgate

Find the NPC in the area where you first appeared and trade Adventurer Coupon

## MINI WALKTHROUGH: SAN D'ORIA

## PLAYONLINE & BILLING FAQ

Billing Cycle of PlayOnline

Q: How often does PlayOnline charge my credit card for fee-based services? A: Once a month, at the beginning of each calendar month. An exception applies when you have an overdue fee. Any overdue fees will immediately be charged and billed to your credit card.

Q: Will I see separate charges on my credit card statement for each Content ID or fee-based service to

A: No. You will only see one charge on your statement. This charge may include Content ID fees for the month just started, the fees for Content IDs obtained and reactivated in the previous month and the fees for Content IDs carried over from a free trial period.

Q: Is there any way to find how much I will be charged on the next credit card bill?

A: Yes. There will be a pop-up message displayed for several days at the beginning of each month when you log in to PlayOnline. Follow the instructions in the message to find out how much your bill will be on the

Billing Period Immediately After the End of Free Trial Period

month in which a free trial period ends?

Q: How did I get charged for Content ID fees immediately after a free trial period?

A: Content ID fees for a fee-based service will be due upon completion of its thirty-day free trial period. The fees are due for the period from the first day after the end of the free trial period through the remainder of the month following the free trial period. Full monthly fees will be prorated based on the number of days remaining in the month and will be charged to your credit card in the following month.

Q: How will my fees be affected if I obtain, cancel, or reactivate my Content IDs after the end of a free trial period but within the same month?

A: All Content IDs of fee-based services that are active after the free trial period will be subject to the prorated fees described in the previous answer, regardless of the number of days they remain active in this

Q: What should I expect if I continue to use Content IDs for a fee-based service after the end of the

A: You will see a charge from PlayOnline on your credit card statement that will include the fees for Content IDs that have been carried over from the free trial period and the fees for Content IDs for the month that has just started.

PlayOnline offers various tools to help answer your questions about fees and billings as well as other useful information about its features and games, mainly from the Service & Support section of the PlayOnline

main menu. Please take a moment to familiarize yourself with these tools before contacting the PlayOnline Information Center. For more information, please refer to the agreements, Q&A database and glossary available on PlayOnline or related sections in your manual. You can also refer to the related sections of the PlayOnline.com website.

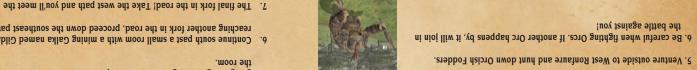

you reach a fork in the road. He asks you to kill one of the orcish scouts outside and bring back his axe as proof.

4. Once inside the mines, continue down the corridor until you see an opening

2. Rashid offers you your first mission, The Zeruhn Report, and brief details

1. Begin by speaking with the Hume guard Rashid near the South Gate in

Mission 1: The Zeruhn Report

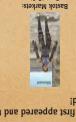

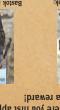

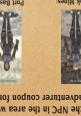

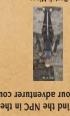

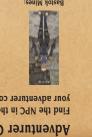

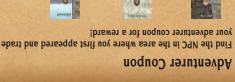

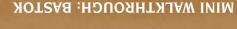

## FINAL FANTASY® XI QUICK START GUIDE

1. Insert the FINAL FANTASY XI Vana'diel Collection 2008 game disc.

2. Follow the onscreen prompts to complete installation and update of the PlayOnline Viewer software.

3. Join PlayOnline and acquire a PlayOnline ID.

4. Follow the onscreen prompts to complete installation of FINAL FANTASY XI.

5. Log into PlayOnline and select "Games" from the main menu.

6. Proceed to FINAL FANTASY XI and select "Content ID."

7. Select "Obtain ID," then log in using your PlayOnline ID and password.

8. Enter your software registration code and proceed to obtain a Content ID.

9. Select "Play" to access FINAL FANTASY XI and begin creating your character.

10. You are now ready to play FINAL FANTASY XI.

11. Select "Create Character" to begin creating your character and enter the world of Vana'diel!

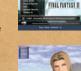

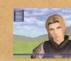

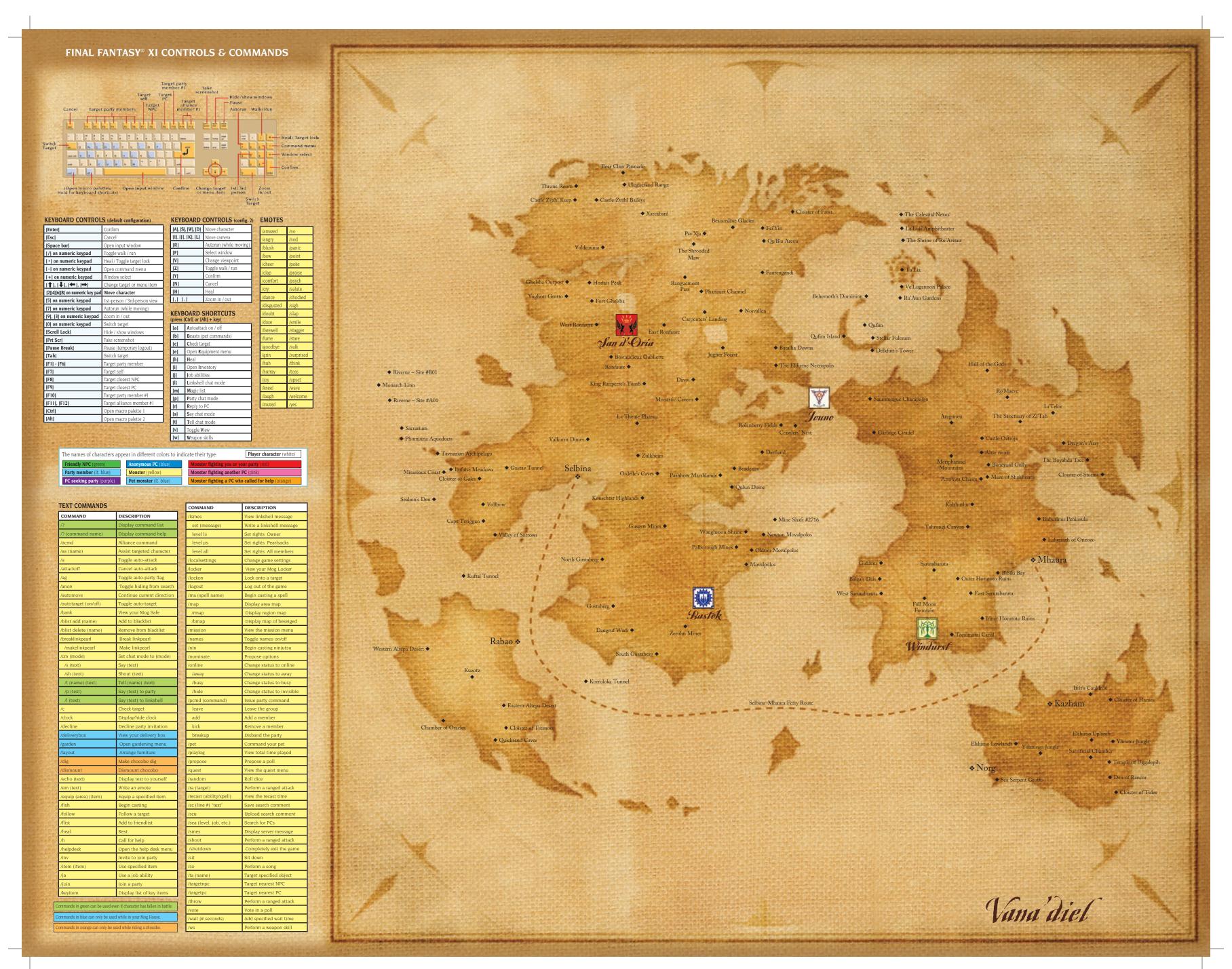